# CASIO

# **CASIO Electronic Dictionary** Quick Guide (XD-N Series)

RJA528883-001V01 MO1306-A

仑

The state of the second

RESET button

Stylus

The contents of this Quick Guide apply to the CASIO XD-N Series Electronic Dictionaries. Most illustrations and screen shots show the XD-N8600

- Hangul, Russian, Simplified Chinese, and accented characters cannot be input on a model that does not include a dictionary that requires such characters. Installing optional content automatically enables input of characters that match the installed content.
- · The screen shots and product illustrations shown in this manual may be different from those of the actual product. Also note that some keys and indicators are shown in simplified form.

# Example: (R, we → 訳/決定), 音•() → 【音声•)

# Loading Batteries for the First Time

Load the two AA-size batteries that come with the electronic dictionary before trying to use it.

- Remove the battery cover. While pressing down on the two ¿¿ locations shown in the illustration, slide the battery cover in the direction indicated by the arrows
- **2** Load two batteries.
  - Push against the spring with the (-) end of the battery
  - · With the battery on top of the ribbon, press the (+) end down
- Make sure the (+) and (-) ends are facing correctly and that the spring is pressed straight down.
- Replace the battery cover. 3
- Remove the stylus 4 from the back of the electronic dictionary and then press the **RESET** button. · Do not use a toothpick,
  - lead pencil, or other object with a breakable

# 5 Unfold the electronic dictionary.

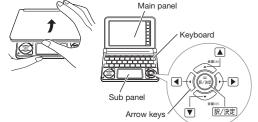

- This causes the 電池設定 (Battery Setting) screen to appear.
- If the message メインパネルの表示保護フィルムが... (Main panel protective film may be...) or サブパ ネルの表示保護フィルムが… (Sub panel protective film may be...) appears, remove the protective film (option) from the indicated panel.
- **6** After confirming that ●アルカリ電池 [単3 LR6] ○充電池 [単3 enelcop] ○充電池 [単3 充電式EVOLTA] アルカリ電池 (Alkaline Batteries) is selected for 充電泡は上記以外使用しないで下さ 電池設定 (Battery Setting), press 訳/決定 .
  - If you have commercially available eneloop batteries or rechargeable EVOLTA batteries loaded, use A and v to select the battery type, and then press 訳/決定
  - If you have commercially available EVOLTA alkaline batteries loaded, select ●アルカリ電池 (Alkaline Batteries).

- Use the time setting screen to configure time settinas.
- Use the A. V. and log or the stylus to highlight the setting you

7

Number keys want to change, and then use the on-screen number keys to change the

7 8 9

4 5 6

1 2 3

20**13**年 1月 1日(火

0:00

- settina. • Touch [12/24] to toggle between 12-hour and 24-hour format timekeeping.
- When you are using 12-hour format timekeeping, you need to touch [AM] (a.m.) or [PM] (p.m.) before setting the time.
- 8 Press 訳/決定. Alternatively, you also could touch 【保存】 (Save) on the time setting screen.
  - 3075-00 This displays the メニュー (Menu) screen
- · To display the menu screen without changing time settings, touch 【中止】 (Cancel). · To avoid misplacing the stylus, always be sure to return it to its storage slot in the back of the

Dictionary

mode keys

electronic dictionary whenever you are not using it.

# Turning Power On and Off

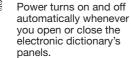

- You also can use the following key operation to turn power on or off.
- Press the star key to turn on power. Power also turns on when you press a dictionary/mode key.

2 Press again to turn off power.

General Guide

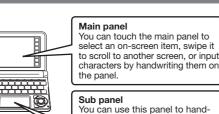

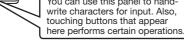

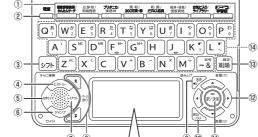

- Ó Ŕ
  - 用例 \_ 解説 前見出 主法 - 20 次見出 暗記カード作成
- Quick Palette Quick Palette Main nanel button

icon

currently displayed.)

You can use the stylus for instant access to a variety of

different operations. (Quick Palette icons that appear

along the left side of the screen depend on what is

- - - Performs the same functions as the ① 訳/決定 (Translate/Select) key, 26 🛣 🏹 (Scroll)
      - Perform the same functions as the (a) (a) keys.

# Display Items

The following explains the meanings of the different items (indicators, icons, buttons) that appear on the display.

| le display.                                                      |                                                                                                    |
|------------------------------------------------------------------|----------------------------------------------------------------------------------------------------|
| This:                                                            | Means this:                                                                                                    |
| †↓← →                                                            | A definition or explanation<br>continues off the top, bottom, left,<br>or right of the screen. Use the arrow<br>keys to scroll the screen.                                        |
| 解説<br>(Explanation)                                              | There is an explanation for the word where the indicator is located.                                                                                                    |
| <u>熟語</u><br>(Compound Term)                                     | There is a compound term that uses kanji you are looking up.                                                                                                    |
| 成·複<br>Phrases/Compound<br>Expression)<br>成句<br>(Phrase)         | There is a phrase or compound<br>term that uses the term you are<br>looking up.<br>With some electronic dictionary<br>models, 威訇 will appear if optional<br>content is installed. |
| 用例<br>(Example)                                                  | There is an example that uses the term you are looking up.                                                                                                    |
|                                                                  | Native speaker pronunciation is available for the contents to the right or below this indicator.                                                                                  |
| البيالية)<br>(True Voice)                                        | Native speaker pronunciation is available.                                                                                                    |
| 読み上げ<br>(Reading)                                                | Synthetic voice reading is available.                                                                                                    |
| <del>音声リーチ</del><br>(Pronunciation<br>Search)                    | Pronunciations are available for the<br>English term on the screen.                                                                                                    |
| 英語<br>(English)                                                  | The language whose pronunciation<br>is applied for pronunciations and<br>readings                                                                                                 |
|                                                                  | There is related information for<br>the term you are looking up in the<br>current dictionary.                                                                                     |
| <u>ترەت</u><br>(Jump)                                            | Jump function in use                                                                                                    |
| દ્રિમ્પ્ર-<br>(History)                                          | History function in use                                                                                                    |
| ズーム<br>(Zoom)                                                    | Display zoom in use                                                                                                    |
| 변건도<br>(Guide)                                                   | Guide function in use                                                                                                    |
| 全表示<br>(Display All)<br>晉順<br>(Word Order)<br>連続<br>(Continuous) | Indicates the display method when<br>using 例文検索 (Example Search) or<br>成句検索 (Phrase Search).                                                                                      |

# Panel Touch Operation Tips

- Strong pressure is not required when performing main panel and sub panel touch operations.
- · Avoid applying excessive pressure during touch operations and input. Strong pressure can cause cracking or breaking of the panels.
- When performing a main panel touch operation, be sure to support the back of the panel with your hand
- For stylus character input, be sure to use only the stylus that comes with your electronic dictionary.
- your fingernai

# Keyboard Input

- Alphabetic and Russian characters are input using lower case.
- · Except for certain models, Hangul, Chinese pinyin, and Russian characters are not printed on the keys.

# corner of a key, press (and immediately release) ≥ 7 h and then press the key.

# Inputting with the Soft Keyboard

You can use the soft keyboard that appears on the main panel for character input.

• The type of keyboard that appears depends on the dictionary search method you are using.

These keys scroll screen contents up and down. Press after DIF to jump back or forward between Press while a definition screen is on the display to switch to the list of terms, which includes the

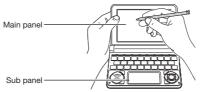

- · When using your finger for input, do not tap with

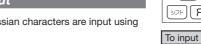

- To input this: Type this: хобби シフト
  - To input a character marked in the upper right

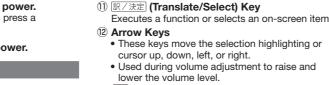

- ③ III (Setup/Delete) Key • Deletes the character at the current cursor location. • Press after DZE to display a screen for changing the setup of the electronic dictionary.
- 14 Letter Keys
  - Enter letters and numbers.

1 Dictionary/mode keys

Toggles power on and off.

Accesses history data.

(5) 文字サイズ (Text Size) Key

⑦ レイアウト (Layout) Key

⑧ ▲ ▼ (Scroll) Keys

synthesized voice.

terms.

Changes the screen lavout.

9 音声• (Audio) (Read) Key

10 戻る/リスト] (Back/List) Key

🛱 (Jump) (Guide) Key

(Power) Kev

③ シフト (Shift) Key

らに<br />
検索)

(2)

6

Toggle between the initial screens of the two

Shifts the keyboard. To use 275, press and

Press after シット to perform additional search (さ

release it, and then press the next key.

④ E (History) (Additional Search) Key

Cycles through available screen text sizes.

Enables look up of a term on the currently

displayed definition or explanation screen.

Press after DZE to view guide information

Press when you want to hear something

Press after 275 to hear a reading by a

· Back-steps through previous operations.

• Press while a dictionary's initial screen is

displayed to return to the  $X \equiv a - screen$ .

term whose definition you were viewing.

pronounced by a native speaker.

dictionaries/modes assigned to each key.

### 15【前見出し】・【次見出し】 (Previous Headword/ Next Headword)

Jump from the current term to the previous or next term. The same result can be achieved by pressing

シフト and then 🛦 or ₹

16 【熟語】 (Compound Terms) Displays compound terms that use kanji you are currently viewing

① 【ズーム】 (Zoom) Enlarges the characters of a definition or

explanation screen. 18 【成句複合語】 (Phrases and Compound Expressions)

Displays phrases and compound expressions that use the term you are currently viewing

- (19] 【暗記カード作成】 (Create Flash Card) Creates a flash card.
- 20 [用例解説] (Examples and Explanations) Displays examples and explanations in dictionaries that include such information.
- (メニュー) (Menu) Displays the menu screen.
- (22) (ジャンプ) (Jump) Performs the same functions as the (6)  $\frac{\text{Simple}}{274}$
- (Jump/Guide) key. 23【音声 II》】(Audio)
- Performs the same functions as the (9) (Audio/Read) key.
- 24 【戻る/リスト】 (Back/List) Performs the same functions as the 10 Ra/UZH (Back/List) key.

# 25 【訳/決定】 (Translate/Select)

#### Inputting Japanese Characters

To input this: Type this:

KYOU

TMUE

いんかん

さんぽ

きょう

らっこ

とぅーるーず

characters.

Accented Characters

'heavensent".

[シフト] (ㅋ) (ㅌ) (ㅊ) (ㅍ) (ㅠ

 $\left[ ^{1}Q - \right] \left[ ^{2}W \right] \left[ ^{3}E \right] \left[ ^{4}R \right] \left[ T \right] \left[ Y \right]$ 

[A][S][D][F][G]

۶ZXCVB

numbers on the display.

To input this:

To input this:

ning2tian1

(míng tiān・明天 )

the sub panel

To input "ü", press [V].

To input this

internet

• Use alphabetic characters to input Japanese.

| ) () or |
|---------|
|         |
|         |
| ) or    |
| ĪKO     |
| RU-ZU   |

### Inputting Alphabetic Characters

• Use English input for unaccented alphabetic

| e this: |
|---------|
| NTERNET |
| ' F K   |
| 'F []   |
|         |

All alphabetic characters are input in lower-case, regardless of their normal capitalization.

For the German "β", input "ss".

Typ

- For other characters that normally include a diacritic, input the character without the diacritic. Example: "à" → "a", "ê" → "e", etc.
- For the French "c" input "c", and for "ce", input "oe". Input hyphenated terms as single words, without a hyphen. To look up "heaven-sent", for example, input

• When inputting a term that consists of multiple words, input the words without any spaces. To look up "in orario", for example, input "inorario" • When entering a noun that is normally accompanied by an article, enter the noun only without the article. To look up "die Elbe" for example, input "elbe"

### **Inputting Hangul Characters**

Тур

Typ

| e this: |
|---------|

# Inputting Chinese Characters (Pinyin)

| ```     |           |    | ' |
|---------|-----------|----|---|
|         | 0         | )[ |   |
| HJK     |           | L  |   |
|         | 記号<br>- & |    | 除 |
|         |           |    |   |
| e this: |           |    |   |

/フトIW

• To specify one of the four Chinese tones  $(-, \checkmark, \checkmark,$ ) or the "toneless" tone (•), press and release DZE, and then press the key that corresponds to the tone you want to specify. The four Chinese tones and the "toneless" tone are indicated by

· You can also specify the four Chinese tones and the "toneless" tone by touching one of the buttons on

### Inputting Russian Characters

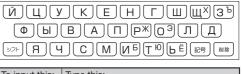

#### Example: 明鏡国語辞典 (Japanese Dictionary)

When the Quick Palette 【入力】 (Input) icon is on the display, touch it to display Input screen the input screen.

| 1.41 20 | 国田辞<br>し語検<br>なことは<br>語検索<br>リング検 | Ĩ     |                       |       |       |     |       | 3     |                        | ]           |
|---------|-----------------------------------|-------|-----------------------|-------|-------|-----|-------|-------|------------------------|-------------|
| N A Y X | あかき<br>うく<br>おこ                   | さしすせそ | こうに<br>うしん<br>たい<br>の | はひふへほ | まみむめも | やゆよ | らりるれろ | わるゑをん | 一<br>?<br>~<br>小文<br>朝 | ± 10 °C ± € |

- Touching ☆ will display a Japanese syllabary keyboard, touching will display an alphabetic keyboard, and touching 🕜 will switch to handwritten input.
- While the soft keyboard is displayed, touch the character keys to input characters.
- To delete a character, use 
   and 
   to move the cursor to the character, and then touch 【削除】 (Delete)
- To input a small character while the Japanese syllabary screen is displayed, input the desired character and then touch 【小文字】 (Small).
- To exit the input screen, touch 【入力】 or X

# Handwritten Input

Use the stylus to write characters on the sub panel or main panel, and then touch 【認識】 (Recognize).

- To handwrite characters on the main panel, touch 【入力】 (Input) and then 14. This displays input cells on the main panel.
- With some search methods, like 単漢字 / 熟語を手書き入 力から探す (Kanji/Compound Term Handwritten Input Search) (新漢語林 (Japanese Kanii Dictionary)), vou can enter search terms using handwriting input only.

### **Character Input Mode**

The indicators described below appear on the main panel to show the current input mode

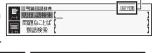

Indicator

| Indicator | Supported<br>Input<br>Characters | Indicator | Supported<br>Input<br>Characters |
|-----------|----------------------------------|-----------|----------------------------------|
| あ         | Hiragana                         | а         | Alphabetic                       |
| 7         | Katakana                         | _         | Alphabetic                       |
| 漢         | Kanji                            | á         | and accented                     |
|           | Simplified                       |           | alphabetic                       |
| 汉         | Chinese                          | Я         | Russian                          |
| 71        | Hangul                           | 1         | Numbers                          |
|           |                                  |           |                                  |

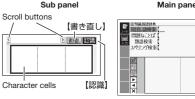

【認識】【削除】

【書き直し】

• The number of cells that appear on the panel depends on the type of characters that can be input.

#### **Correcting Character Input**

• The example here show how to use the sub panel, but you can also use the same procedure when inputting on the main panel.

Example: After mistakenly inputting 喜怒衰楽 instead of 喜怒哀楽

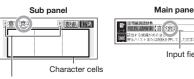

Scroll buttons

(When there are too many characters to fit in the display area between the buttons, touch these buttons to scroll the screen contents.

1 On the sub panel M 重怒衰楽 or in the input field on the main panel, touch a character (衰).

| 衰 | 哀  | 亰 | 貞 | 袁 |  |
|---|----|---|---|---|--|
| 京 | τ. |   |   | 裝 |  |

金に方 日本日本

Input field

the character.

This displays up to 10 possible candidates for

- 2 If you find the 喜怒哀楽 correct character among the candidates, touch
- **3** If you do not find the correct character, touch 【書き直し】(Rewrite), rewrite the character on the sub panel and then touch 【認識】 (Recognize). • Touching 【書き直し】 (Rewrite) while the character cells of the sub panel are blank (nothing input) will delete the character currently in the input field of the main panel. (In the case of the main panel, touch 【削除】 (Delete).)

2 書創 認識

#### Touch Panel Screen Operations

#### To select a dictionary

**1** Touch the Quick Palette  $[ \neq = = - ]$  (Menu) button to display the menu screen.

田田 (英語名) #455 #455 年末 (1000 第四 第四 第四 第四 第四 第四 第四 第四 第四

210512873812

U-172 - 4810

如为日本門用日 中和英大部件

**2** Touch a category. Touching a category selects it.

#### 3 Touch a

- メニュー 国際 回避 (英語系) 1 2 実利:実施:(PAS) (1 2 実利:実施) 2 実利:実施:(PAS) (1 442(1442) (1442) ( dictionary (icon). · This displays the initial screen of the dictionary
- Touching a

dictionary that has a indicator next to it displays a sub-list of dictionaries. Touch the dictionary you want to

select. • If the menu screen has a 【次ページへ】 (Next page) or 【前ページへ】 (Previous page) icon, you can touch these icons to scroll between menu pages.

#### To select a headword or screen item

- Enter characters. On the list that appears. touch the term or screen item you want. This highlights the term or item
- **2** Touch the highlighted term or item again. • This displays the definition or explanation in the case of a term, or the next screen in the case of a screen item

#### Scrolling the Screen

- If there are pages following the currently displayed page, you can scroll to them by swiping the panel.
- · Swiping quickly will scroll at high speed. Touch the panel to stop the scrolling.

# Finding Information in a Dictionary

There are five basic patterns for term searches.

- 【パターン 1】 (Pattern 1): Entering the initial characters of the term you want to find
- 【パターン2】 (Pattern 2): Entering all of the terms vou want to find
- 【パターン3】 (Pattern 3): Searching step-by-step through a series of titles
- 【パターン 4】 (Pattern 4): Narrowing down the search using multiple conditions
- 【パターン 5】 (Pattern 5): Touching a screen item
- · For details about the search patterns of each dictionary, see the 収録辞典 (Dictionary) chapter in the 取扱説明書 (User's Guide)

#### 【パターン 1】 (Pattern 1): Entering the initial characters of the term you want to find

The displayed list of search results changes as you enter characters of the term you want to find. Example: To look up the meaning of "fine" ( $\mathcal{Y}$ -= アス英和辞典)

#### 1 Use ▲ and ▼ to highlight 見出し語検索 (Headword Search).

- 2 Enter the term you
  - want. • As you enter each character, the list of terms on the main panel is updated accordingly.

- When entering a headword, you can use the following wildcard characters Character Represents A single unknown character
- A series of multiple unknown characters of unknown length 3 Use  $\blacktriangle$  and  $\bigtriangledown$  to move the highlighting to a term, and then press 訳/決定]
- This displays the definition screen

### [パターン2] (Pattern 2): Entering all of the terms you want to find

Enter the entire term you want to find and then press 訳/決定 Example: To find the phrases that use the words

- "get" and "to" (ジーニアス英和辞典) 1 Use 🔺 and 💌 to highlight 成句検索 (Phrase
- Search). • Highlight 例文検索 (Example Search) to search
- for an example 2 Enter the term.
- When inputting multiple words, separate them using the ampersand character (&), not spaces. Example: get to => get&to
- 3 Press 訳/決定]. • This displays a list of all phrases that contain the terms.
  - gáin [gèt] áccess to 0 (物・事・人)へ近づく、アクセス(権)を得る
- Use  $\blacktriangle$  and  $\bigtriangledown$  to move the highlighting to a phrase, and then press 訳/決定].
- This displays the detailed information screen.

#### 【パターン3】 (Pattern 3): Searching step-by-step through a series of titles

With some dictionaries, you need to perform successive select and execute (by pressing 訳/決定) operations until you arrive at the nformation you need. Example: To look up an English conversation expression (英会話とっさのびとこと辞典)

After displaying the initial 英会話とっさのひと こと辞典 screen, select 愛と結婚 the following: [A] 場 電話 口付と時間 面から探す (Search by Circumstance) → [A] 毎 日の生活でつかうひとこと

(Daily Life Expressions) → [A] 家のなかで (At home) → [A] 起きてから出かけるまで (Morning). This will bring you to a screen that displays the English

expression for the Japanese おはよう (Good Morning).

#### [パターン 4] (Pattern 4): Narrowing down the search using multiple conditions

With this type of search, you can input multiple keywords, terms, or other conditions. Example: Looking up the kanji 志 in 新漢語林 (Japanese Kanji Dictionary)

• The kanji 志 has the radical 心 (こころ), and a total of 7 strokes. This information can be used to look up the kanii.

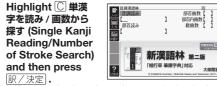

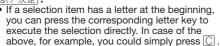

大條餘調

- 2 Use ▲, ▼, ◀, and ▶ to highlight the 部 首読み (Radical Reading) column, input ここ ろ (heart), and then press 訳/決定
- This displays a list of applicable radicals 3 Use ▲, ▼, ◀, and ▶ to highlight ŵ, and then press 訳/決定).
- Use 🔺 , 💌 , ◀ , and ▶ to highlight 総画数 Δ (Total Strokes), and then enter 7. Use the top row of keyboard keys to enter numbers
- Press 訳/決定

1

ne\_\_\_\_\_ fine<sup>1</sup>/fám/【p.738】 【回義・仕上げられた→

【原義:仕上げられた→ 事な→美しい→申し分 い】

語義展開図〕

● a 通例限定](並以上

) 立派な、すばらしい

-112(f

 This displays a list of kanji characters that satisfy the conditions.

#### **6** Use $\blacksquare$ , $\bigtriangledown$ , $\blacksquare$ , and $\triangleright$ to highlight $\equiv$ , and then press 訳/決定].

This displays an explanation of the term.

#### [パターン 5] (Pattern 5): Touching a screen item

You can perform a search simply by touching some screen items on the main panel screen with the stylus. Example: To look up 白川郷 (ブリタニカ国際大百科事典)

♪類から探す ⊱ーワードから探

⇒岐阜県北西部,⇔庄川上流

。大家族制度の

の地域、心高山市と心白川

にまたがる。大家族制度の名 残りである茅ぶきの大きな

ジャンプ

「品種一」

めてよりよくすること

2

After displaying the ブリ タニカ国際大百科事典 initial screen, touch the following items on the screen: 地図から検索 (Map Search) (twice) → おもな世界遺産 (Main World

Heritage Sites) (twice) → 日本 (Japan) → 白川郷 (Shirakawagoh) • This will cause an

explanation of 白川 郷 (Shirakawagoh) to appear on the sub panel. (Depending on

the dictionary or search method, the explanation

- screen may not appear on the sub panel.)
- Pressing 訳/決定 will cause an explanation of 白川 郷 (Shirakawagoh) to appear in the main panel.
- The number of times you need to touch an item before the explanation appears on the sub panel
- depends on the headword.

# Other Searches

# Jump Search

1

You can use jump search to jump to another location in the same dictionary or to another dictionary.

#### To jump within the same dictionary

When search results show items with a large arrow  $(\Box)$  or small

arrów ( 🗠 ) jump indicator, press

- (it with appears and the first character that is the jump target is highlighted.
- The highlighted jump target is one character for Japanese and a word for English.

#### Use the arrow keys to move the highlighting to 2 an item to the right of a jump indicator

- (C) or () and then press 訳/決定 to jump. Instead of the above procedure, you also can perform the jump by touching the term to the right of the arrow indicator.
- For some dictionaries only red text is displayed without  $\square$  or  $\square$ .

#### To jump to another dictionary

- While the results of a search are displayed, 1 press (ジャンプ
- After using the 2 After using the arrow keys to move the highlighting to the term you want - / 八和央部共 語専門用語 其和・和英大辞典 日本語発音アクセント辞典 問語新辞典
- to look up. touch the sub panel 【選択】 (Select) button or the Quick
- Palette [選択] icon.
- This displays the dictionary menu screen
- Use 🔺 and 💌 to highlight a dictionary, and 3 then press 訳/決定] This displays a list of candidates

#### Use **A** and **T** to move the highlighting to Δ the item you want, and then press 訳/決定 to jump.

• After pressing  $\frac{[i]_{i}}{i}$  in step 1, tapping a single character or term or dragging the stylus across multiple characters or terms will search for the headwords that match the highlighted character(s) or word(s). If you highlight multiple English words for an Example Search or Phrase Search jump, only the first words you highlight will be searched for.

#### Mini Dictionary

You can use the Mini Dictionary to display a subwindow and look up an English or Japanese term on a definition screen without leaving the definition that there is screen. example, illustration.

- explanation, or other The Mini Dictionary uses partial extractions of 明鏡国 語辞典 (Japanese Dictionary) or ジーニアス英和辞典 information available (English-Japanese Dictionary) content
- While a search result screen is displayed, press <u><u>Struct</u>.</u>
- After using the arrow keys to move the highlighting to the term you want to look up, touch the sub panel [ミニ辞書] (Mini Dictionary) button or Quick Palette [三辞書] (Mini Dictionary) icon.
- The Mini Dictionary appears on the sub panel (or main panel)
- While the Mini Dictionary is displayed, tapping a single character or term or dragging the stylus across multiple characters or terms on the main panel will search for the headwords that match the highlighted character(s) or word(s)
- To close the Mini Dictionary, press 戻る/リスト

text to search multiple dictionaries for terms.

• In the case of models that use special characters,

tabs for those characters appear on the search

screen in addition to 日本語 (Hiragana) and アル

language model (XD-N7100), has a ドイツ語

ファベット (Alphabet). For example, the German

(German) tab and the Chinese-language model

(XD-N7300) has 中国語 (ビンイン) (Chinese (Pinyin))

and 中国語 (漢字) (Chinese (Kanji)) tabs. You can

Use ▲ ▼ to highlight 日本語 (Japanese)

to search using hiragana or アルファベッ

ト (alphabet) to search using alphabetic

On the search screen that appears, enter a

Terms starting with the characters you have

· Each term also includes an indicator showing

Use  $\blacktriangle$  and  $\bigtriangledown$  to move the highlighting to a

dictionary and term combination, and then

entered appear in a list on the display

Displaying Detailed Information

Viewing Phrases, Compound

Use the operations described here to view detailed

explanations and other information about looked

Expressions, and Compound Terms

• This displays a list of applicable candidates.

· You can also display the list of candidates by

touching【成句複合語】(Phrases/Compound

Expressions) or 【熟語】 (Compound Terms) on

Touch the item you want to view to highlight

This displays the applicable details.

<del>Z英和計典</del> fí{∕【p.745】

20(1)~, (まれ)個別

魚類(◆キ

成·複

新調

select the tab for the type of text you want to input.

6

入力したり、図や地図を選択して、ことばを

#### Simple Search Simple Search lets you input hiragana or alphabetic

複数辞書検索

1 Press Mthy twice.

On some electronic

dictionary models,

you need to press

いたんサーチ/ 國務審検索 only once.

characters.

its dictionary.

press 訳/決定].

up words and terms.

If 成·複 (or 成 句

複合語) or 熟語 is on

that there is phrase,

or compound term

information available

for the term you are

Touch the on-screen icon.

the sub panel.

it and then 訳/決定].

viewing.

2

the screen, it indicates

compound expression.

term.

2

3

Λ

Viewing Examples and Explanations

用例 or 解説 on

1

the display indicate

Explanation).

you want to select.

Press 訳/決定].

Pronunciation

dictionary, slide the

To use earphones

On the side of the

switch to PHONES.

2 Connect the supplied

earphones to the

dictionary.

earphones.

to appear.

Press 訳/決定]

VOICE®) is available.

This causes

highlighted.

highlighted.

2 Press 訳/決定)

When an English

to become

term is displayed.

the first term for

3

To adjust the volume

While any screen is

displayed, press シフト

This causes the 音量設定

or [-] on the sub panel.

terminal on the left

side of the electronic

· Use only the supplied

to SPEAKER.

On the side of the electronic

pronunciation output switch

| ジーニアス英和辞典         |         | 成-拨          | ÷    |
|-------------------|---------|--------------|------|
| love1/1Av/ [p. 1] | 67      |              |      |
| ([類音]rub)         |         |              |      |
| 【原義:世話をす          | る,強く皇   | む. [派]→      |      |
| lovely(形), low    | ing(形), | lover(名)     | ]    |
| -8(0~s/-z/)       |         |              |      |
| .0[LばLば a -       | ~]〔肉親·; | 友人·祖国·       | 動物   |
| などへの〕愛情,          |         | ~~r]         | 用例   |
| ①[時に a ~][        | */      | 7            | 恋愛,  |
| 慕情[for](cf.       | 〔用      | <b>例</b> )re | d);性 |
|                   | -       | 1            |      |

#### On the sub panel, touch 【用例解説】 (Example/

• This will highlight 用例 or 解説 and display partial information at the bottom of the screen • If there are multiple icons on the screen, use the arrow keys to move the highlighting to the icon

This displays the applicable details.

Applicable details will also appear if you touch an icon.

Your electronic dictionary can produce native speaker pronunciations and simulated voice readings of terms and examples.

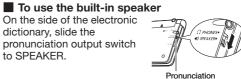

output switch

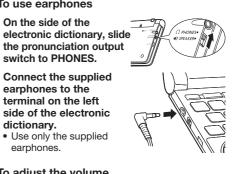

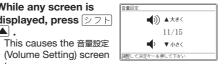

#### Use the 音量 (大) ▲ (increase volume) and 音量 (小) ▼ (decrease volume) arrow keys to adjust the volume level.

• While the (•) indicator is highlighted or while the term you want to have read is highlighted. you can adjust the audio volume by touching [+]

 While audio output is in progress, you can adjust its volume by pressing  $[\blacktriangle]$  or  $[\blacktriangledown]$ 

### **Native Speaker Pronunciation**

When ( ) or an English term is on the display, it means that native speaker pronunciation (TRUE

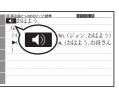

which pronunciation is available becomes

- · This will play the pronunciation of the term or example sentence next to or under , or of the currently highlighted English term. If there are multiple 
   indicators or English terms, use the arrow keys to highlight the one you want and then press 訳/決定
- 3 To exit pronunciation, press 戻る/リスト • You also can play a pronunciation by touching .

- Note the following precautions concerning English terms
- If there is more than one possible pronunciation a list of candidates will appear. Highlight the one you want to hear and then press 訳/決定
- If a native speaker pronunciation is not available a screen will appear asking if you want to hear a synthesized voice pronunciation. Select the option you want and then press 訳/決定
- Proper pronunciation will not be produced for language other than English.
- The pronunciation produced by the electronic dictionary may not be correct if there is more than one pronunciation for a term.

# Synthesized Voice Readings

Synthesized voice readings of terms and examples are available in seven languages: English, Spanish, German, French, Italian, Chinese, and Korean.

- Some dictionaries/modes do not support synthetic voice readings.
- Chinese reading can be selected for a Chinese model electronic dictionary and Korean for a Korean model electronic dictionary only. For other models, these languages can be selected after the applicable optional content is installed.
- Pronunciation is not available for pinvin and alphabetic notation Chinese, and for some kanji.
- For Korean, only hangul terms can be read.

#### To play readings on a definition and explanation screen

- 1 Press シフト and
  - then <sub>语声•</sub>). The first term or example on the screen for which a pronunciation is available will be highlighted.

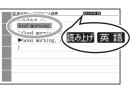

- Use  $\blacktriangle$  and  $\bigtriangledown$  to highlight the term or 2 example whose pronunciation you want to hear.
  - You can also highlight a term or example by touching it.
- Press 訳/決定
- This will play the pronunciation of the term or example
- **4** To exit pronunciation, press 戻る/リスト).

# **Configuring Audio Settings**

Use the procedures below to configure audio settings.

- **1** Press シフト and then 2013年 9月20日 (金) 16:35
- **2** Use the arrow keys to select 音声設定 (Audio Settings) and then press
  - 選んで決定キーを押して下き This displays the settings screen. Use A and  $\overline{\mathbf{v}}$  to select the setting you want to change, and then press 訳/決定 . This displays the

○環境設定 ○液晶パネル設定 ○優先設定

| applicable setting screen.      |                                                                                                    |  |  |  |
|---------------------------------|----------------------------------------------------------------------------------------------------|--|--|--|
| Setting                         | Description                                                                                                    |  |  |  |
| 音声速度設定<br>(Reading<br>Speed)    | <ul> <li>Select the speed you want and then press 訳/決定).</li> <li>You can select one of the five speeds shown below. The percent values indicate the speed relative to normal speed (100%). 最高速モード (130%), 高速モード (120%), 標準モード (100%), 低速モード (85%), 最低速モード (75%)</li> </ul> |  |  |  |
| 音声言語設定<br>(Reading<br>Language) | Select the language you want and then<br>press 訳/決定].<br>• This will change the pronunciation<br>language setting of only the dictionary<br>that was selected before the 音声設定<br>screen was displayed.                                                                      |  |  |  |
| 音量設定<br>(Volume)                | Select the volume level you want and then press 訳/決定].                                                                                                    |  |  |  |

- eneloop is a registered trademark of Panasonic Group.
- EVOLTA is a registered trademark of Panasonic Corporation

Free Manuals Download Website <u>http://myh66.com</u> <u>http://usermanuals.us</u> <u>http://www.somanuals.com</u> <u>http://www.4manuals.cc</u> <u>http://www.4manuals.cc</u> <u>http://www.4manuals.cc</u> <u>http://www.4manuals.com</u> <u>http://www.404manual.com</u> <u>http://www.luxmanual.com</u> <u>http://aubethermostatmanual.com</u> Golf course search by state

http://golfingnear.com Email search by domain

http://emailbydomain.com Auto manuals search

http://auto.somanuals.com TV manuals search

http://tv.somanuals.com